# **การเชอื่ มตอ่ Wifi แบบ Infra (Router) รุ่น L355 ส าหรบั Windows**

## **1. Connect Wireless ที่เครื่องคอมพิวเตอร์ กับ Router หรือ Access Point**

### **ส าหรบั Win7,8**

คลิกขวาที่ไอคอน ด ้านล่างขวาจอคอมพิวเตอร์และเลอื กชอื่ **Router หรือ Access Point** ทใี่ ชง้าน จากนั้นคลิก **Connect**

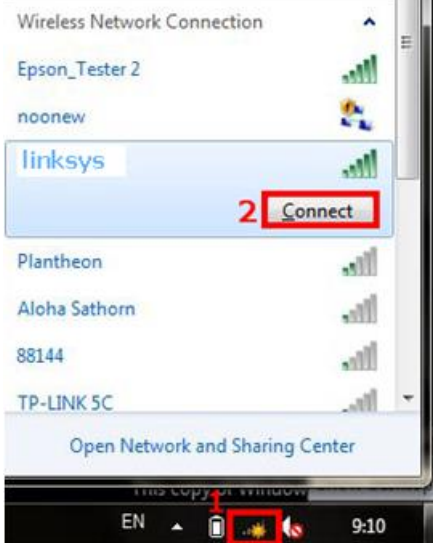

#### **ส าหรบั WinXP**

1.คลิกขวาที่ไอคอน ด ้านล่างขวาจอคอมพิวเตอร์ เลือก **View Available Wireless Network**

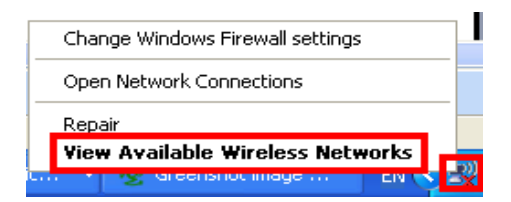

#### 2.เลอื กชอื่ **Router หรือ Access Point** จากนั้นคลิก **Connect**

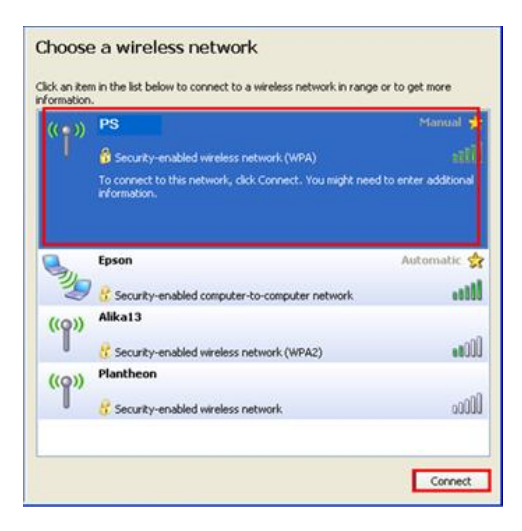

3.หากปรากฎหน้าต่างให ้ใส่ Password ใหใ้ส่ Password ของ **Router หรือ Access Point** จากนั้นคลิก **Connect** 

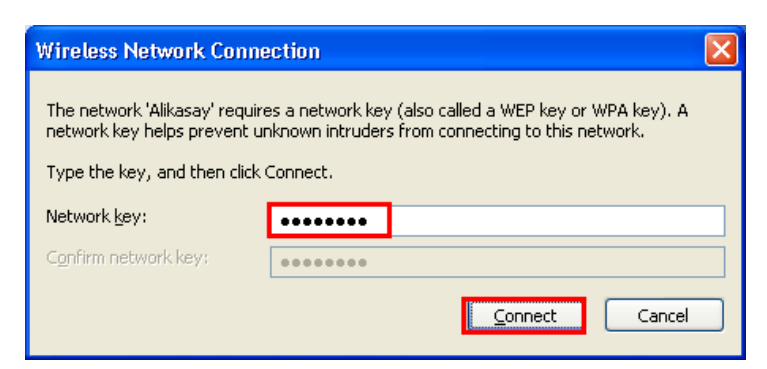

## 4.จะปรากฎสถานะ **Connected**

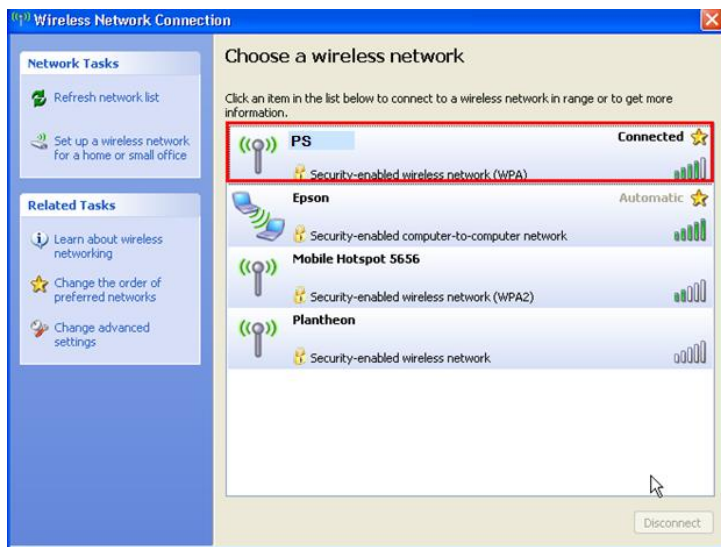

# **2. วธิกี ารตดิตงั้ไดรเ์วอรแ์ ละเซ็ต Wi-Fi**

### **หมายเหตุ :**

**1.ส าหรบัการตดิตงั้แบบ Wi-Fi ตอ้ งตดิตงั้จากแผน่ ซดี ไีดรเวอร์เท่านั้น ์ หากไม่มีแผ่นไดรเวอร์ให้ดาวน์โหลดที่**  [http://www.mediafire.com/download/8xxaetrrjbp3c9i/L355\\_CD\(2\).zip](http://www.mediafire.com/download/8xxaetrrjbp3c9i/L355_CD(2).zip)

**2.กอ่ นตดิตงั้ไดรเ์วอรใ์หท้ า การเชอื่ มตอ่ สาย USB กับเครื่องคอมพิวเตอร์ และเปิดเครื่องปริ้นเตอร์ไว้ (เพอื่ ชว่ ยในการ Connect Wi-Fi)**

**3.ระยะห่างระหว่างคอมพิวเตอร์,ปริ้นเตอร์ และ Router ต้องไม่ห่างกันมาก (ควรอยใู่ กล้ๆ กนั เพอื่ ชว่ ยในการ Connect ให้ง่ายยิ่งขึ้น)**

### 1.ใสแ่ ผ่นไดรเ์วอร์

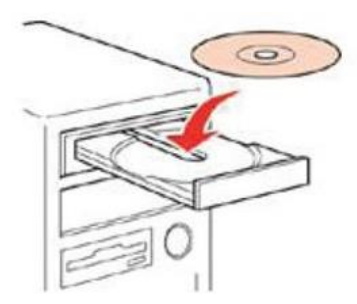

### ี่ 2.ดับเบิ้ลคลิกไดร์ซีดี Epson เพื่อเริ่มการติดตั้ง หรือ คลิกขวาที่ไดร์ซีดี Epson เลือก Open และดับเบิ้ลคลิกเลือก **InstallNavi**

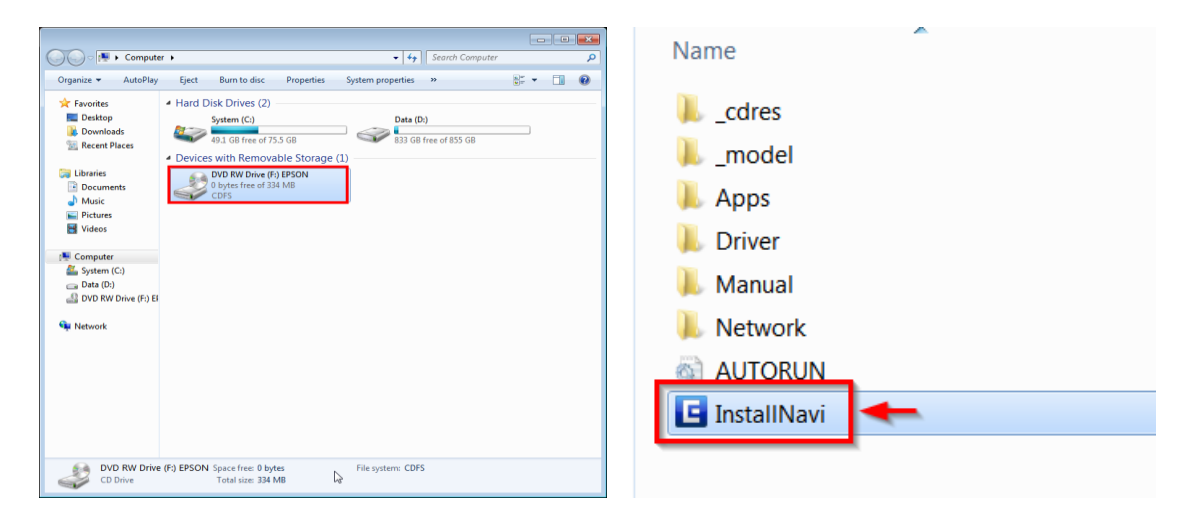

#### .คลิกที่ **I agree to the contens of the License Agreement** จากนั้นคลิก **Next**

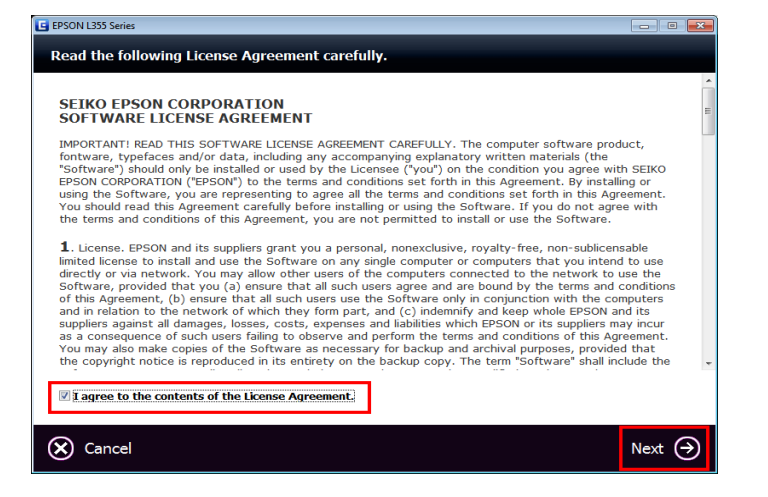

#### .คลิก **Next**

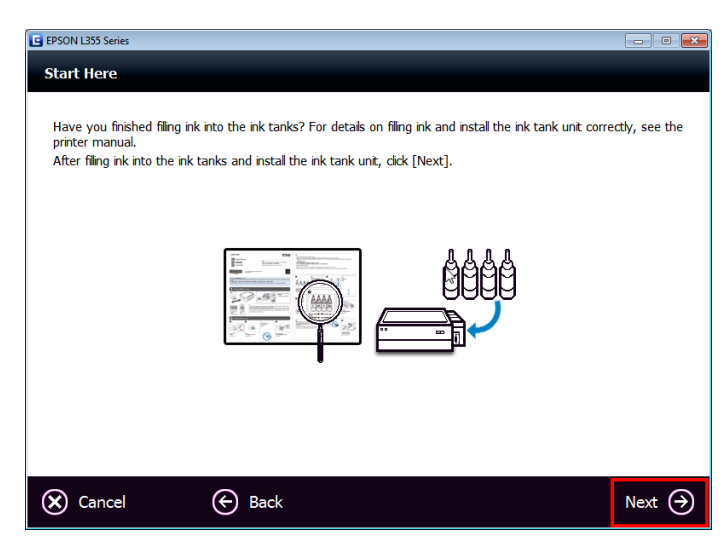

#### 5.คลิก **Start Connection**

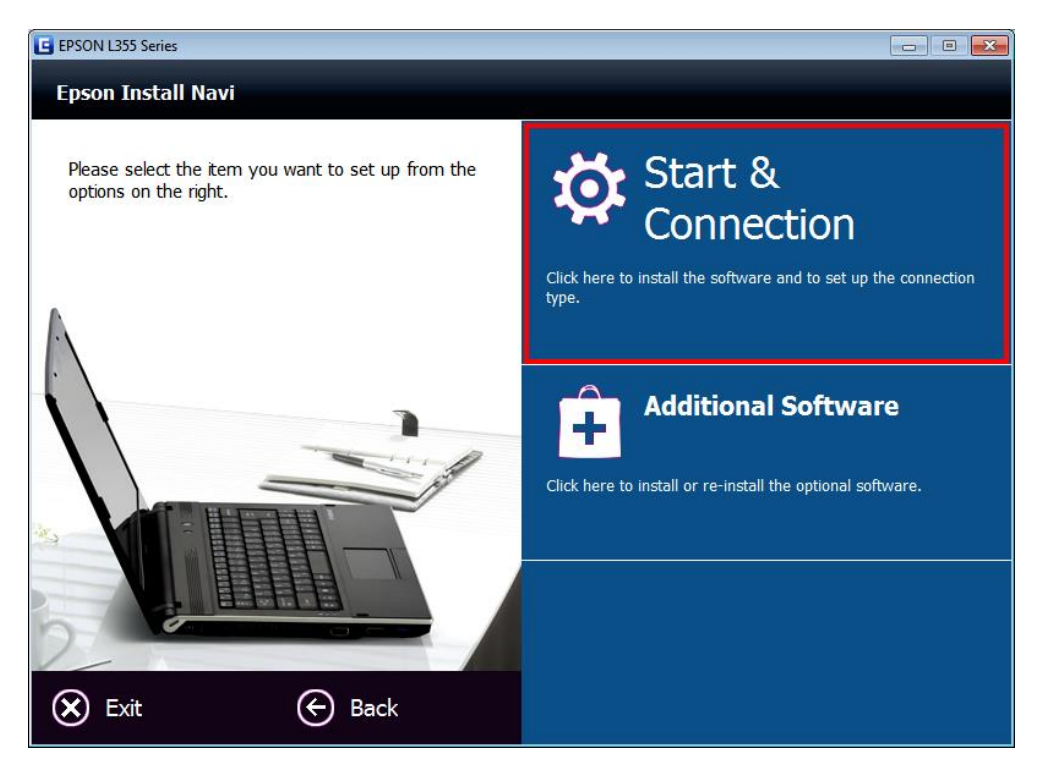

#### 6.คลิก **Install**

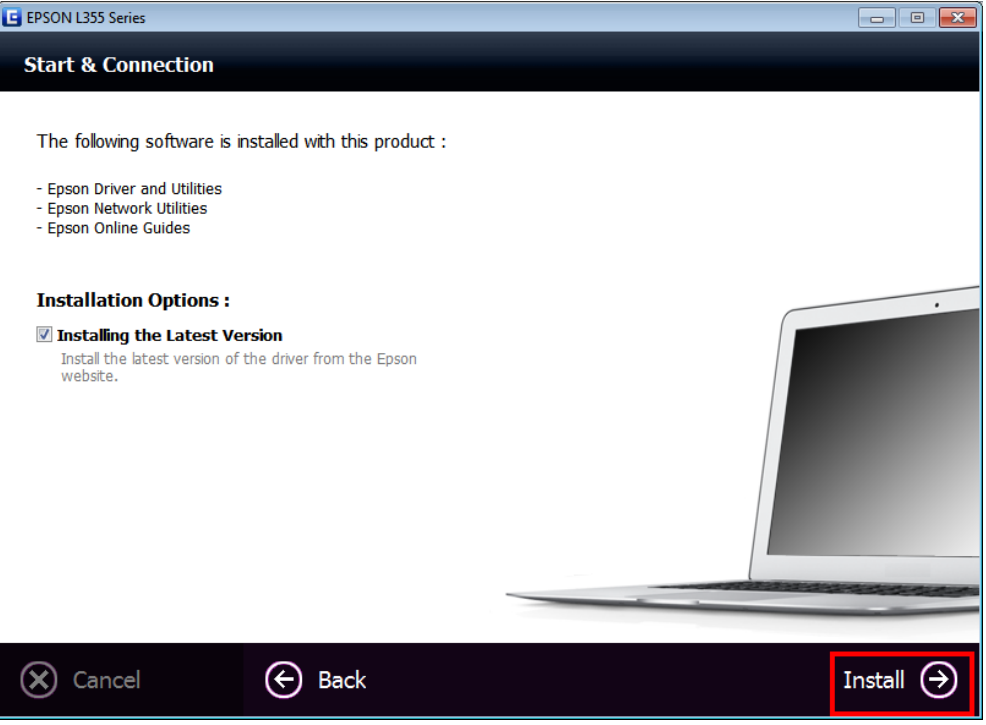

# 7.จะปรากฎหน้าต่างดังรูป

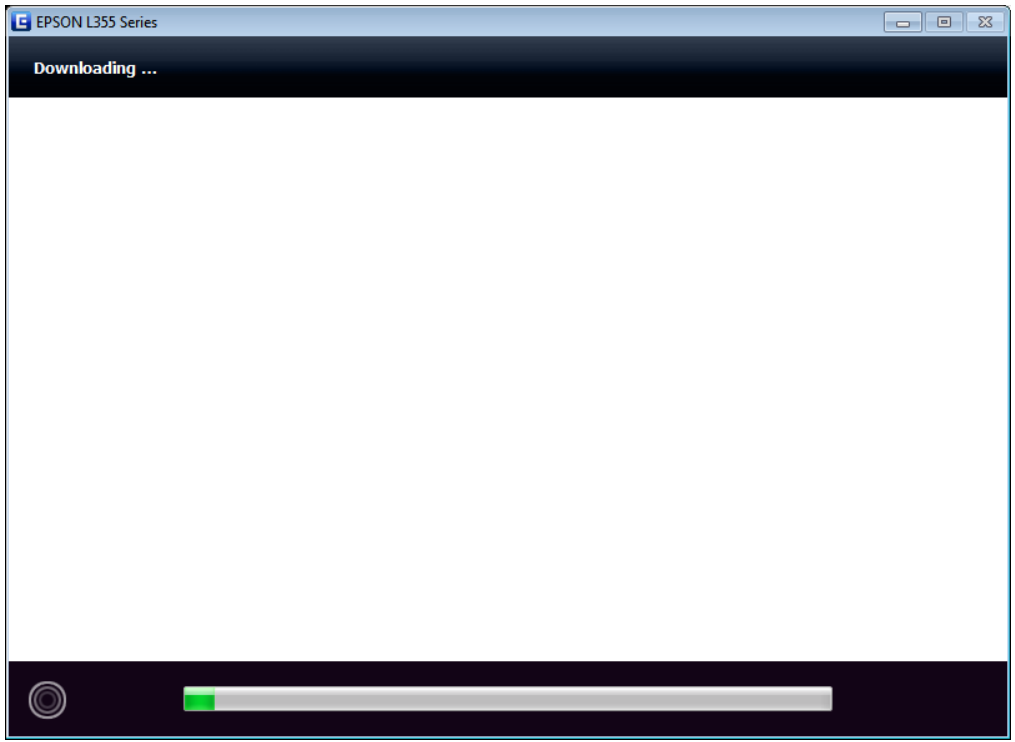

# 8.คลิก **Install**

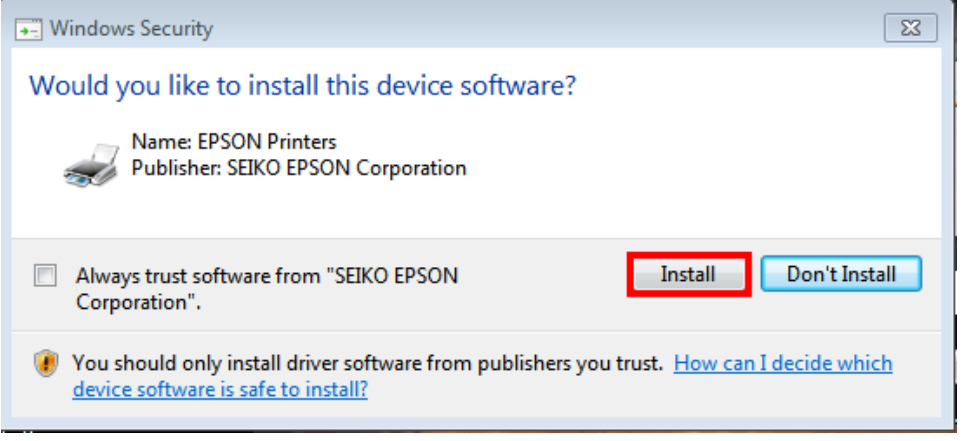

## 9.จะปรากฎหน้าต่างกำลังติดตั้ง

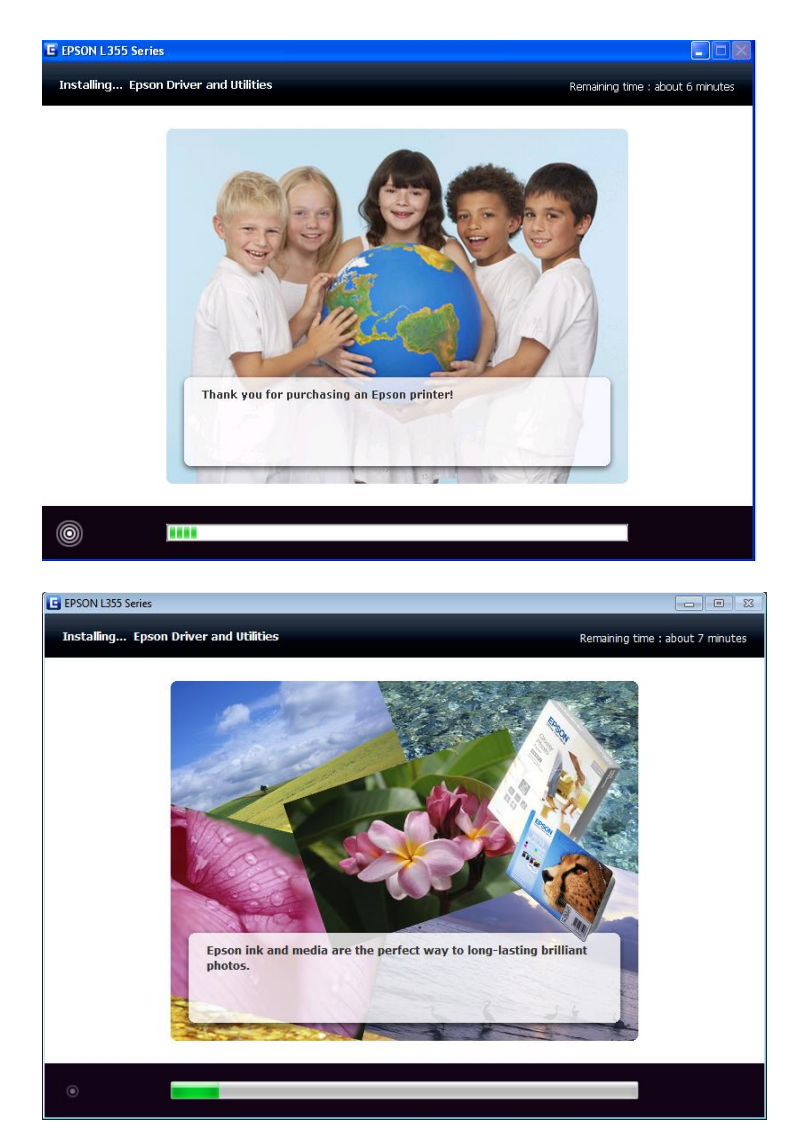

# 10.คลิกที่ **Ink charging is complate** จากนั้นคลิก **Next**

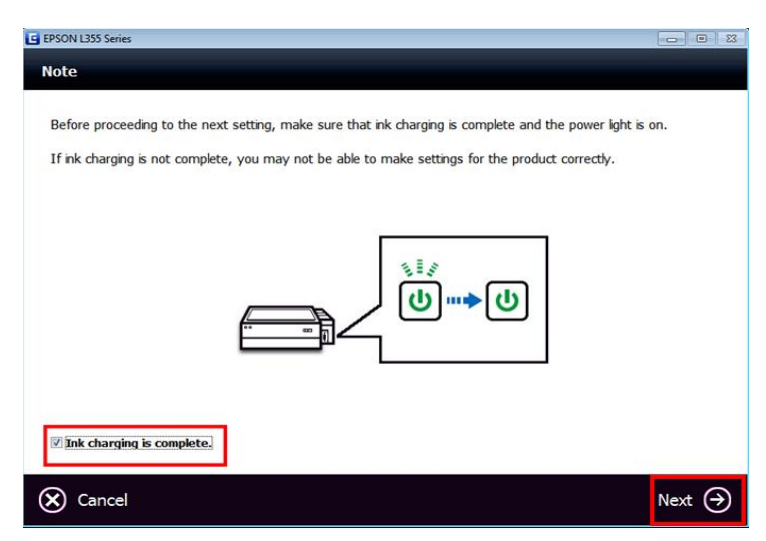

### 11.เลือก **Wi-Fi Network Connection**

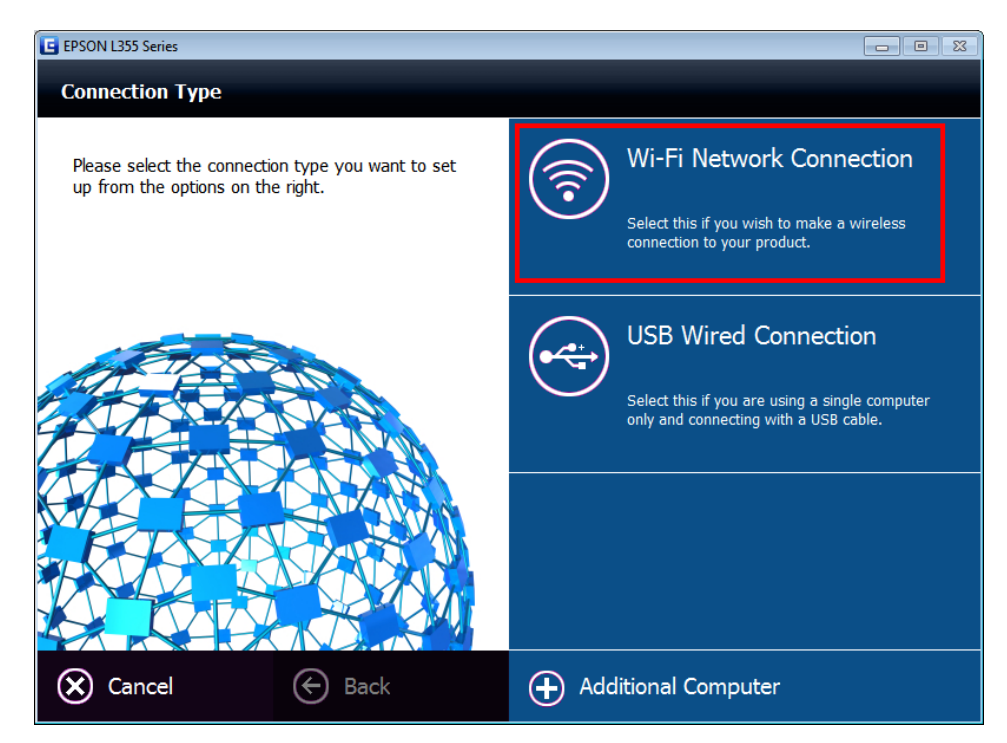

หรือ Easy Wi-Fi Setup (หากปรากฎหน้าต่างนี้) แต่ถ้าไม่มีให้ข้ามไปข้อต่อไป

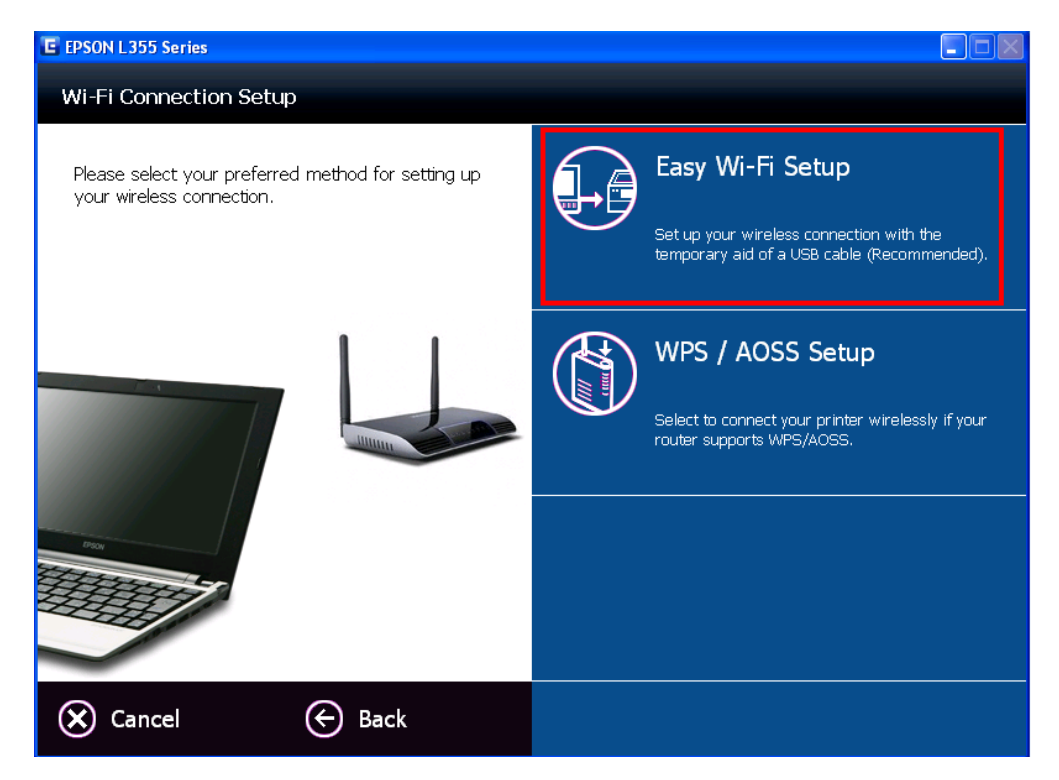

# หากปรากฎหน้าต่างให้เสียบสาย USB ให้ทำการเชื่อมต่อสาย USB เข้ากับคอมพิวเตอร์ (แต่ถ้าไม่มีให้ข้ามไปข้อต่อไป)

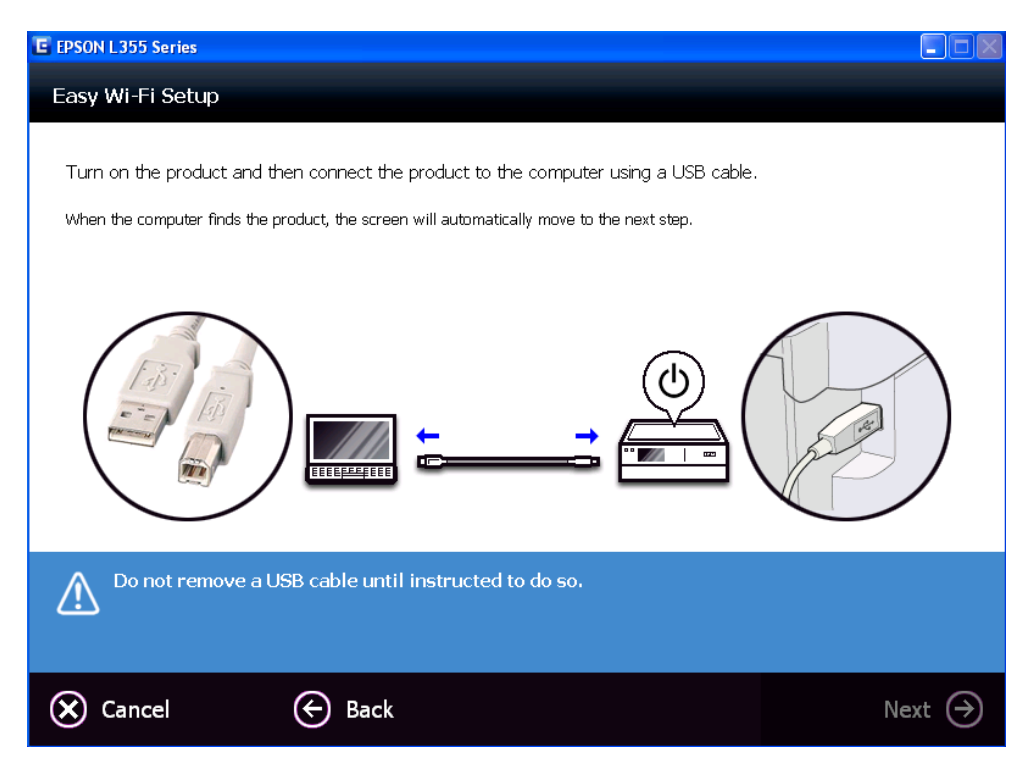

# ็จะขึ้นหน้าต่างกำลังเชื่อมต่อ

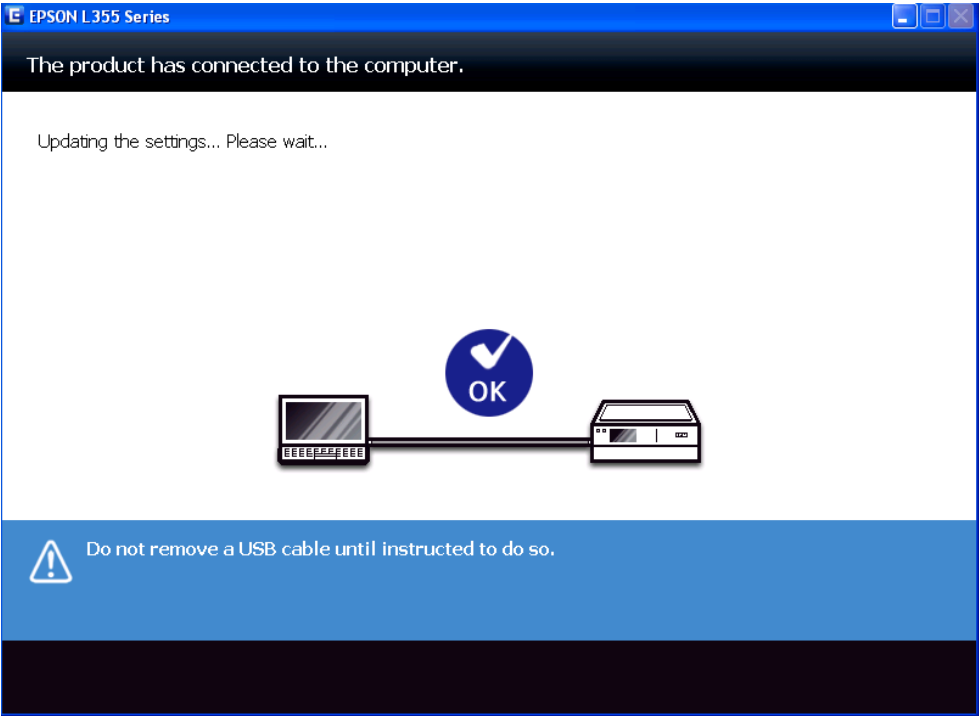

#### 12.หากปรากฎหน้าต่างด ้านล่าง ให ้เลือก **Wi-Fi Auto Connect**

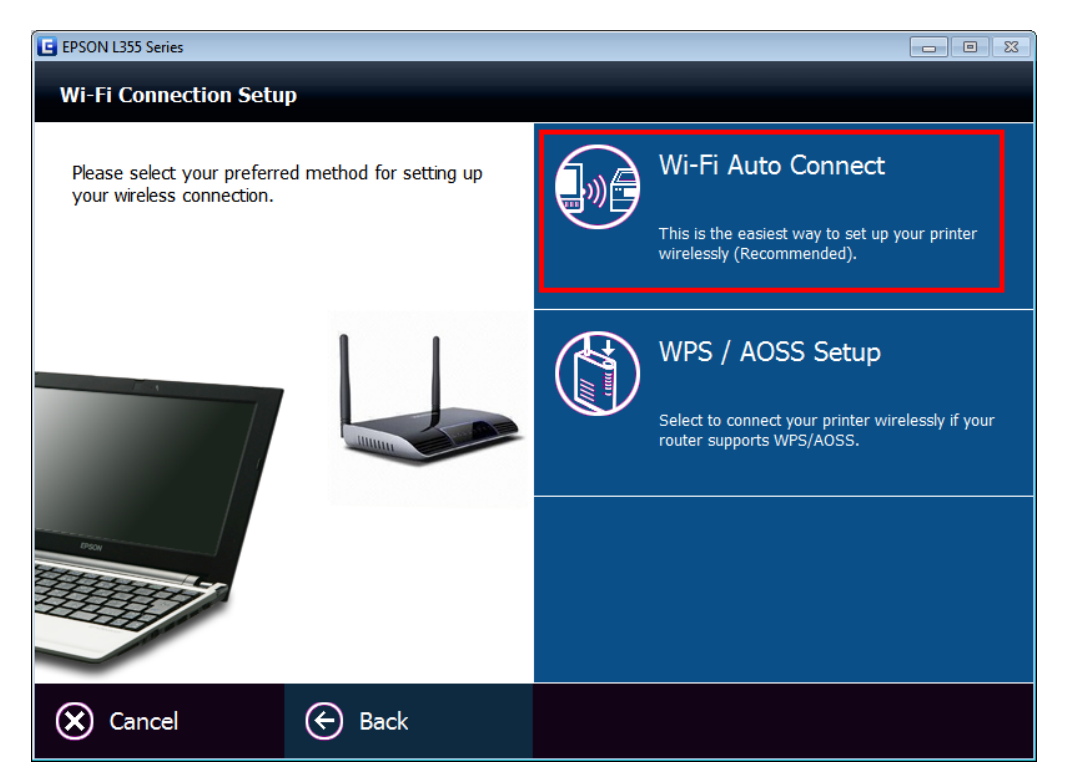

13.หากปรากฎหน้าต่าง **Filrewall Warning** ให ้ท าการ **ปิด Firewall** หรือ **Anti Virus** ที่เครื่องคอมพิวเตอร์ก่อน

ส าหรับ WinXP คลิก **Allow Access (Windows Firewall only)** จากนั้นคลิก **Next** 

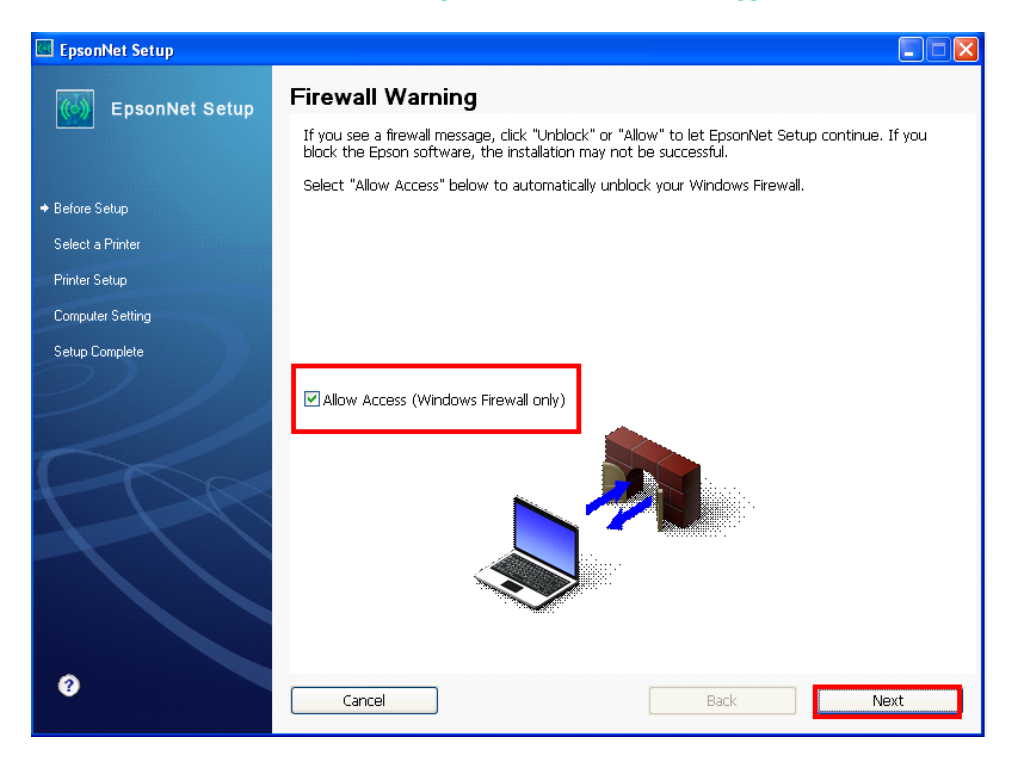

### ส าหรับ Win7,8 คลิก **Next**

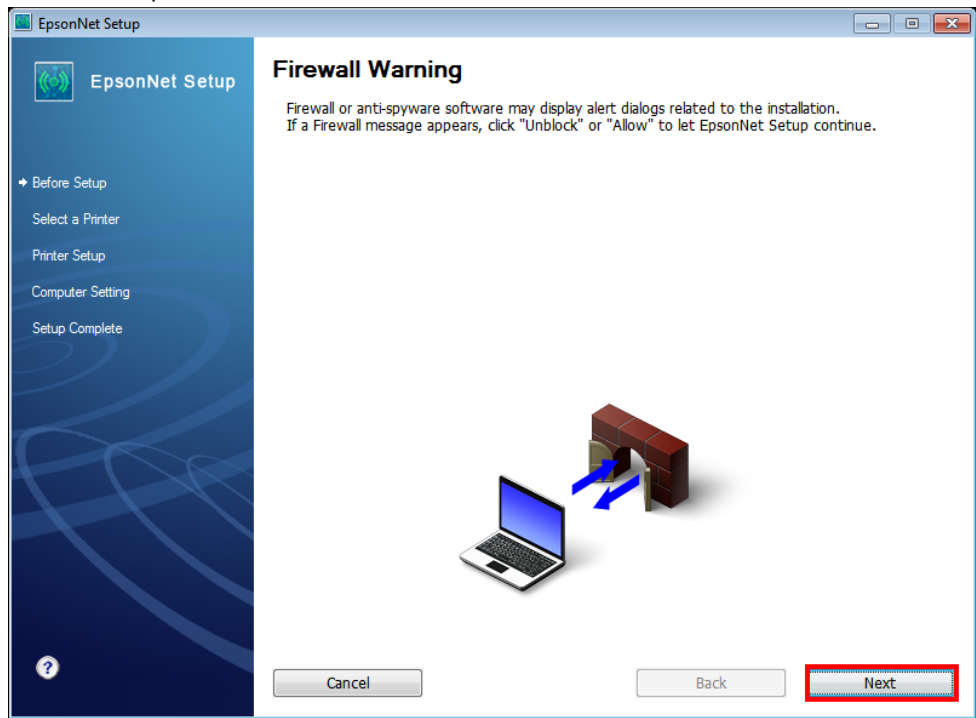

#### 14.จะปรากฎหน้าต่างกำลัง ค้นหา

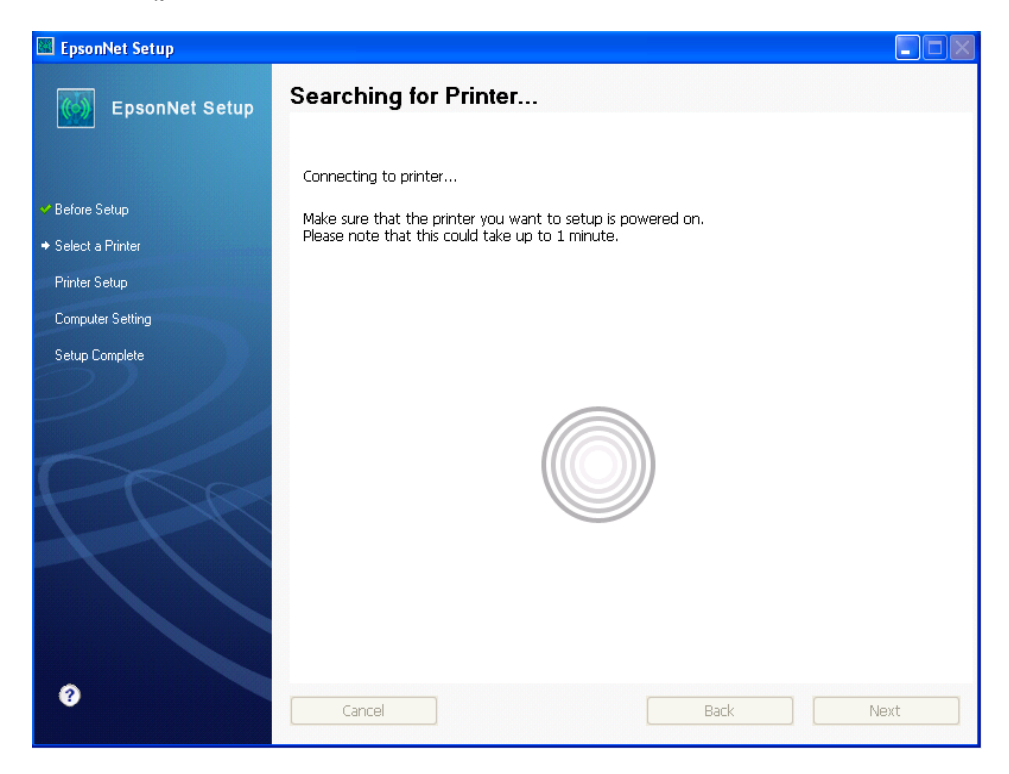

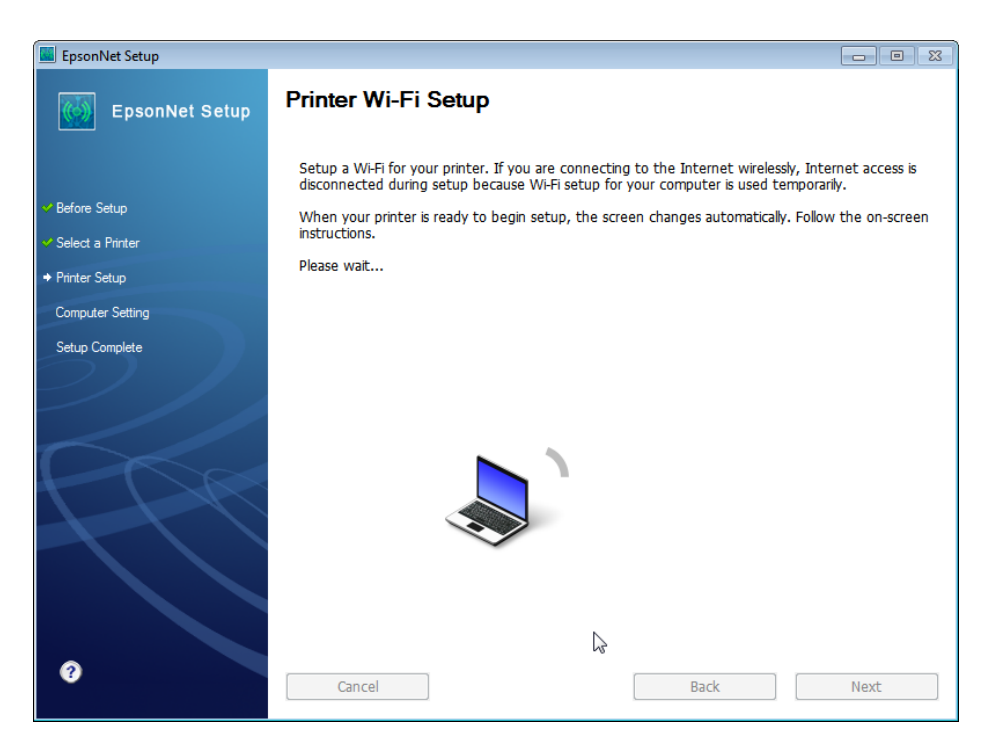

#### 15.คลิกปุ่ ม **Next**

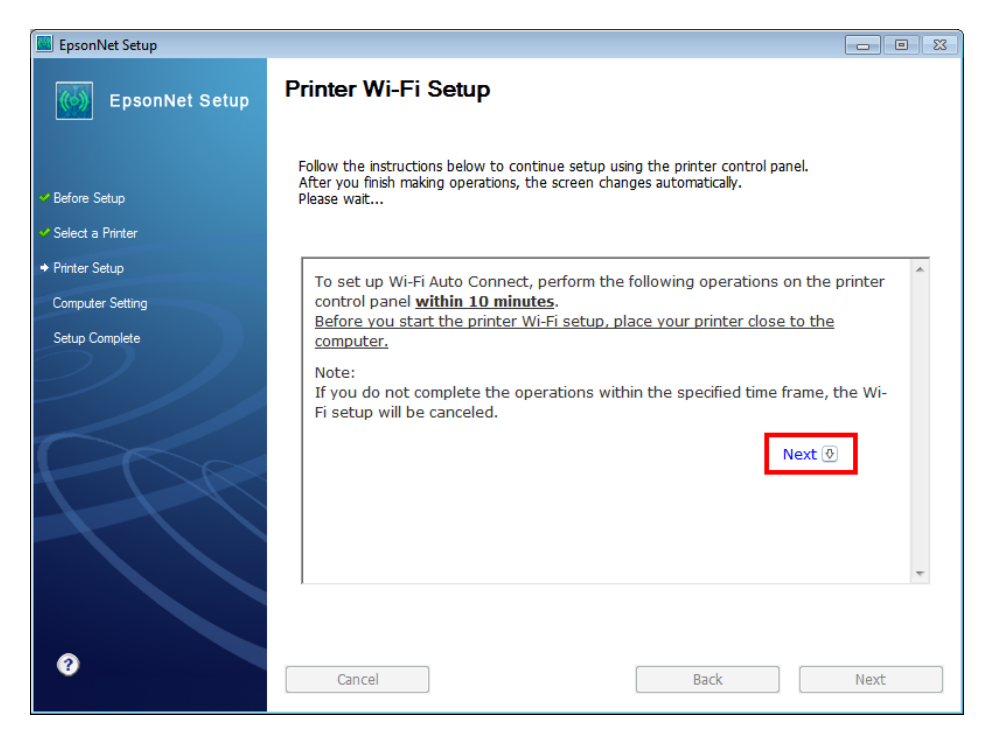

## 16.จะปรากฎหนา้ตา่ งแนะน าวธิกี ารเชอื่ มตอ่ Wi-Fi ให ้**กดปุ่ ม Wi-Fi ที่หน้าเครื่องพิมพ์ 3 วินาที**

## **หรือ จนกว่าไฟ Wi-Fi กระพริบสลับกัน** ดังรูป

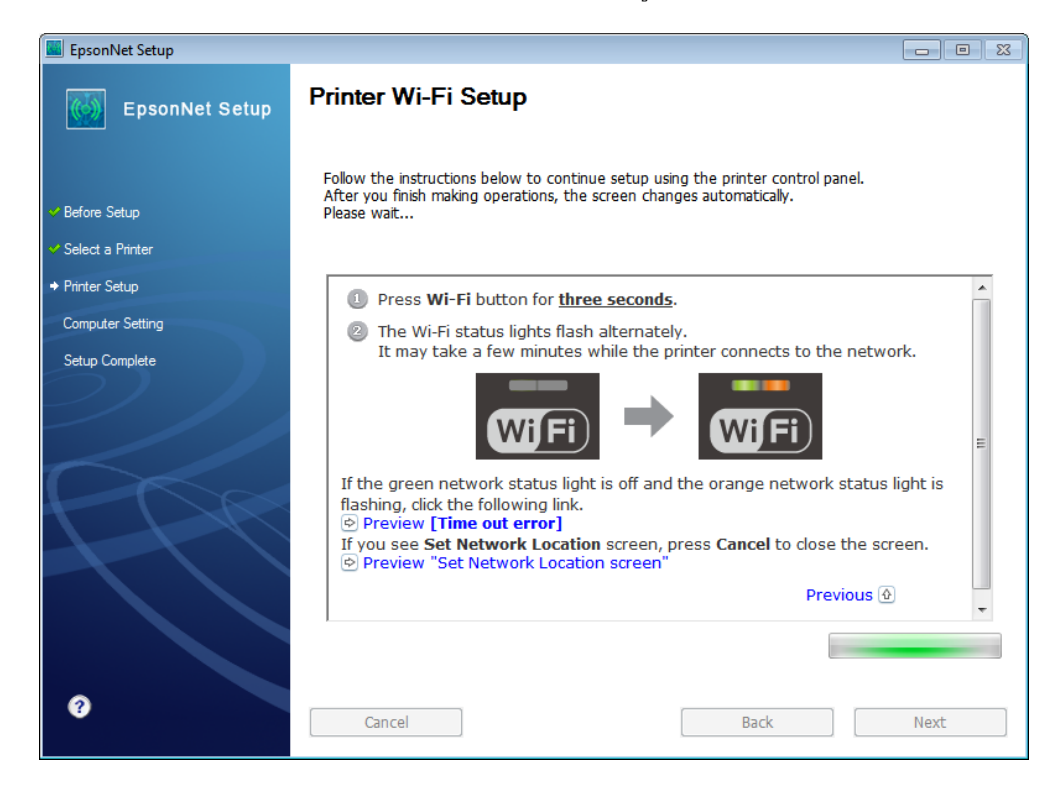

#### 17.จะปรากฎหน้าต่างกำลังติดตั้ง

Wi-Fi

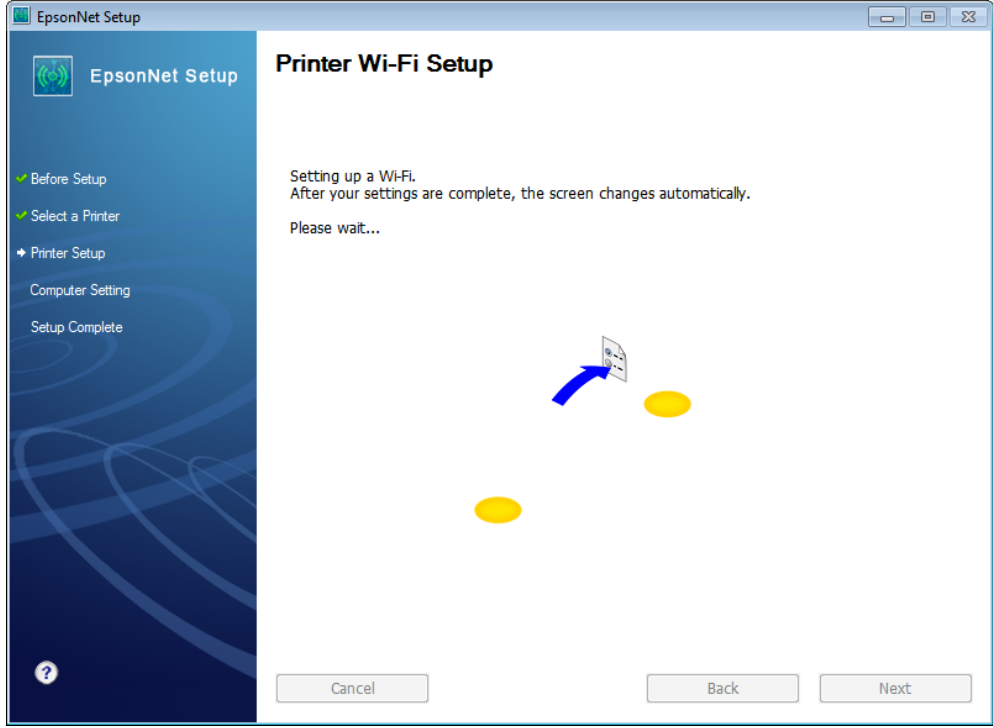

# 18.คลิกเลือกชื่อเครื่องพิมพ์ จากนั้นคลิก **Next**

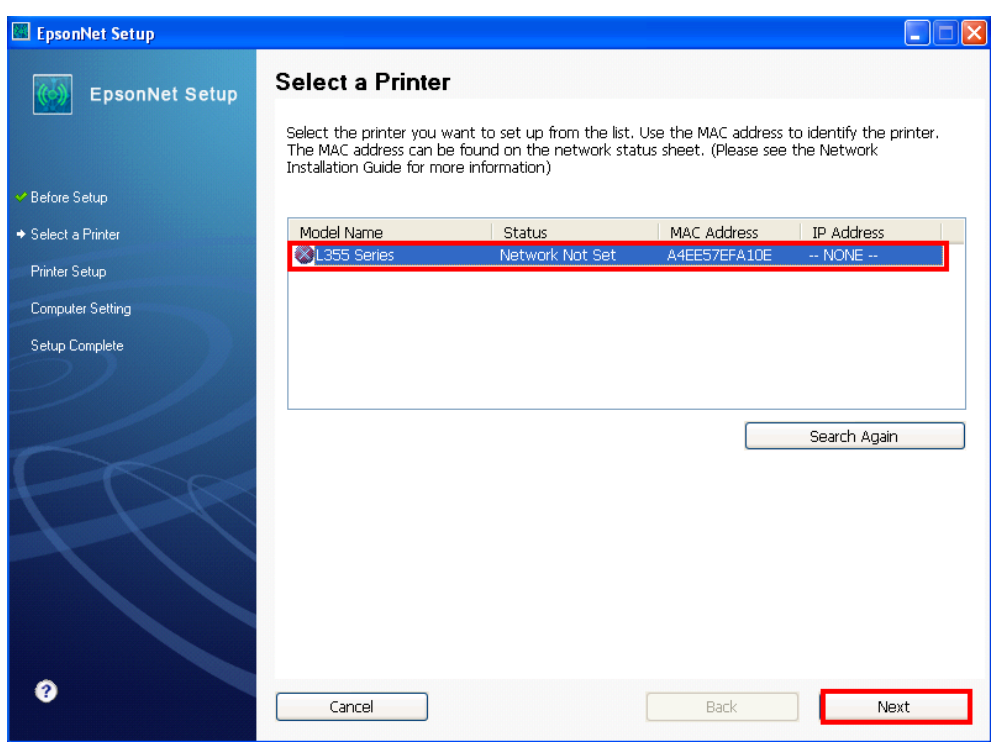

# 19.เลือกชื่อ Router ที่ต*้*องการเชื่อมต่อ จากนั้นคลิก **Next**

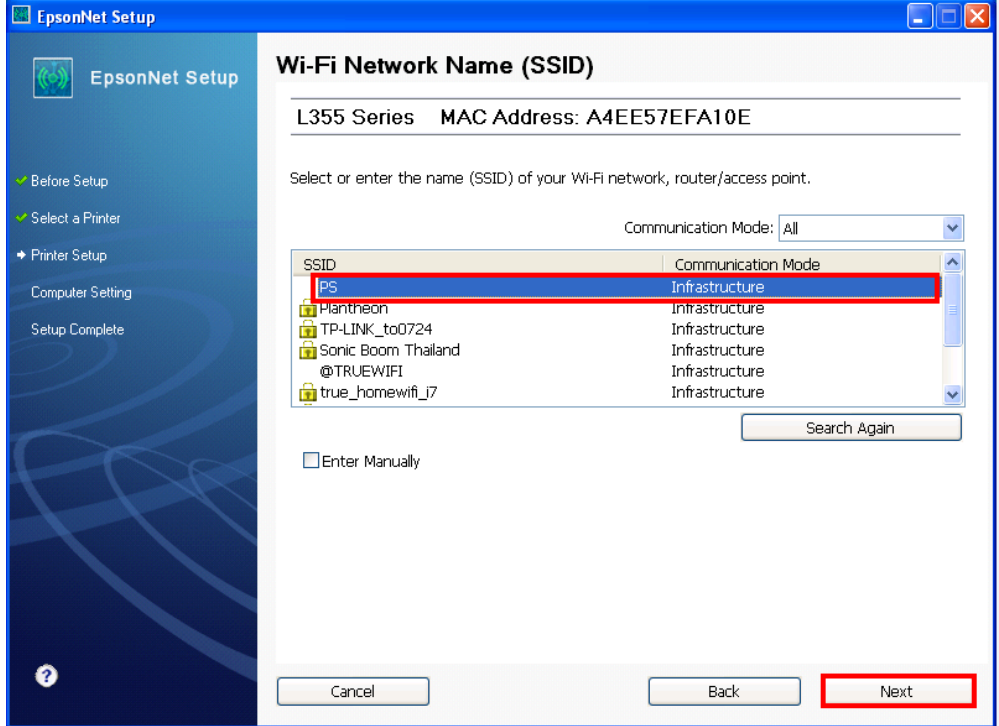

# 20.จะปรากฎหน้าต่างดังรูป

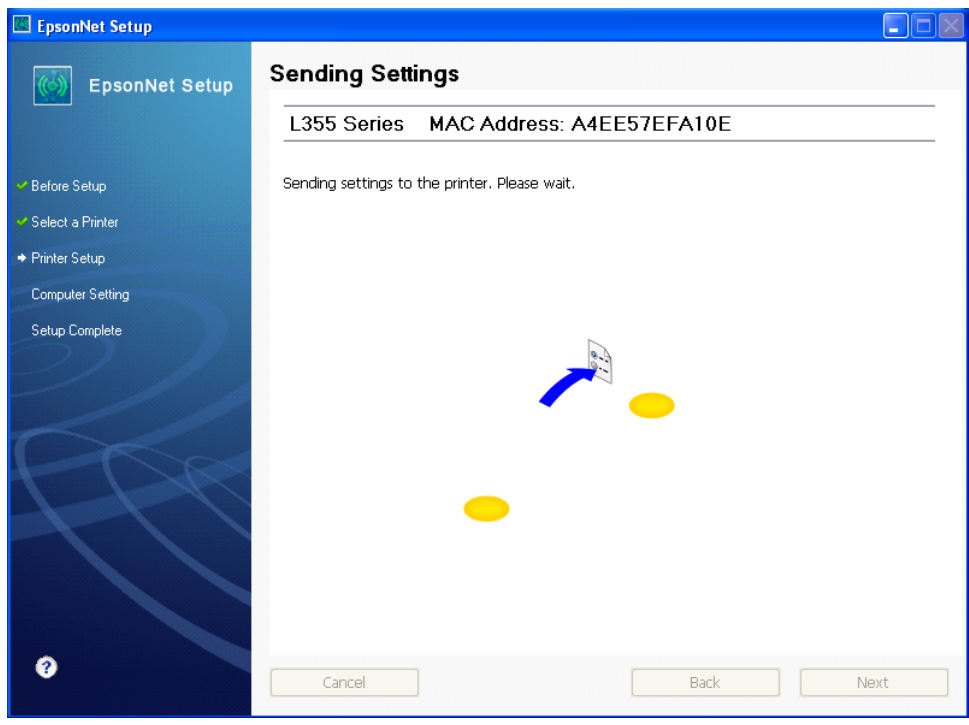

# 21.ใส่ **password ของ Router** (หากไม่ทราบกรุณาสอบถามกับทาง Router ทใี่ ชง้านอกีครัง้) จากนั้นคลิก **Next**

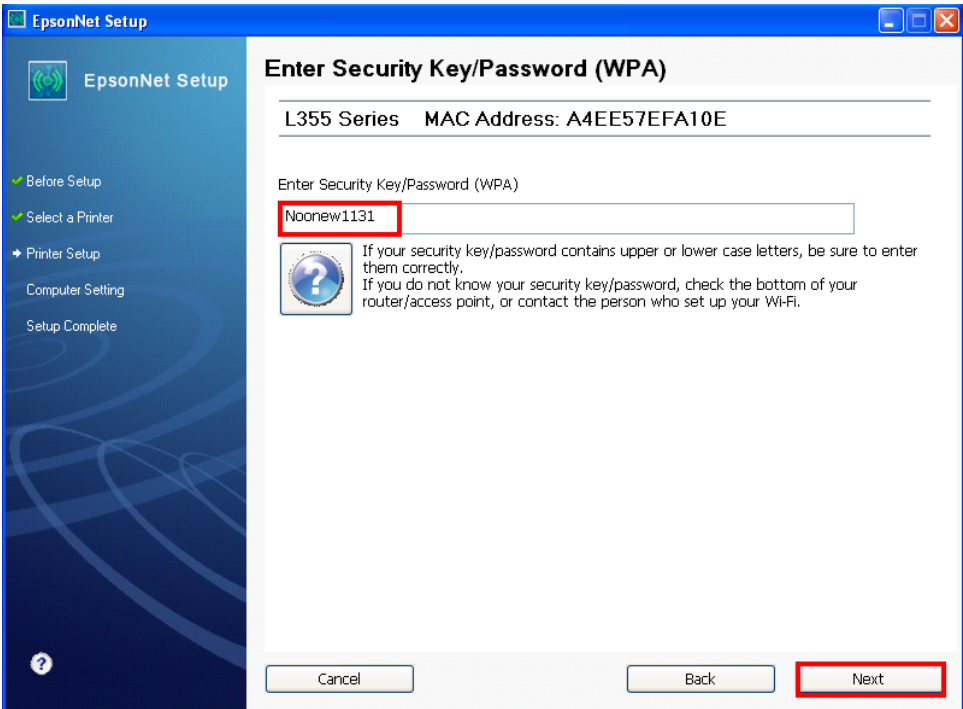

22.คลิกเลือก **Acquire the Address Automatically Using DHCP (Recommended)** กรณีไม่ทราบ IP ว่างของวงเน็ตเวิร์ค หรือเลือก **Set the IP Address Manually (Advanced)** กรณีทราบ IP ว่างในวงเน็ตเวิร์ค จากนัน้ ใส่

IP Address / Subnet mask / Default Gateway

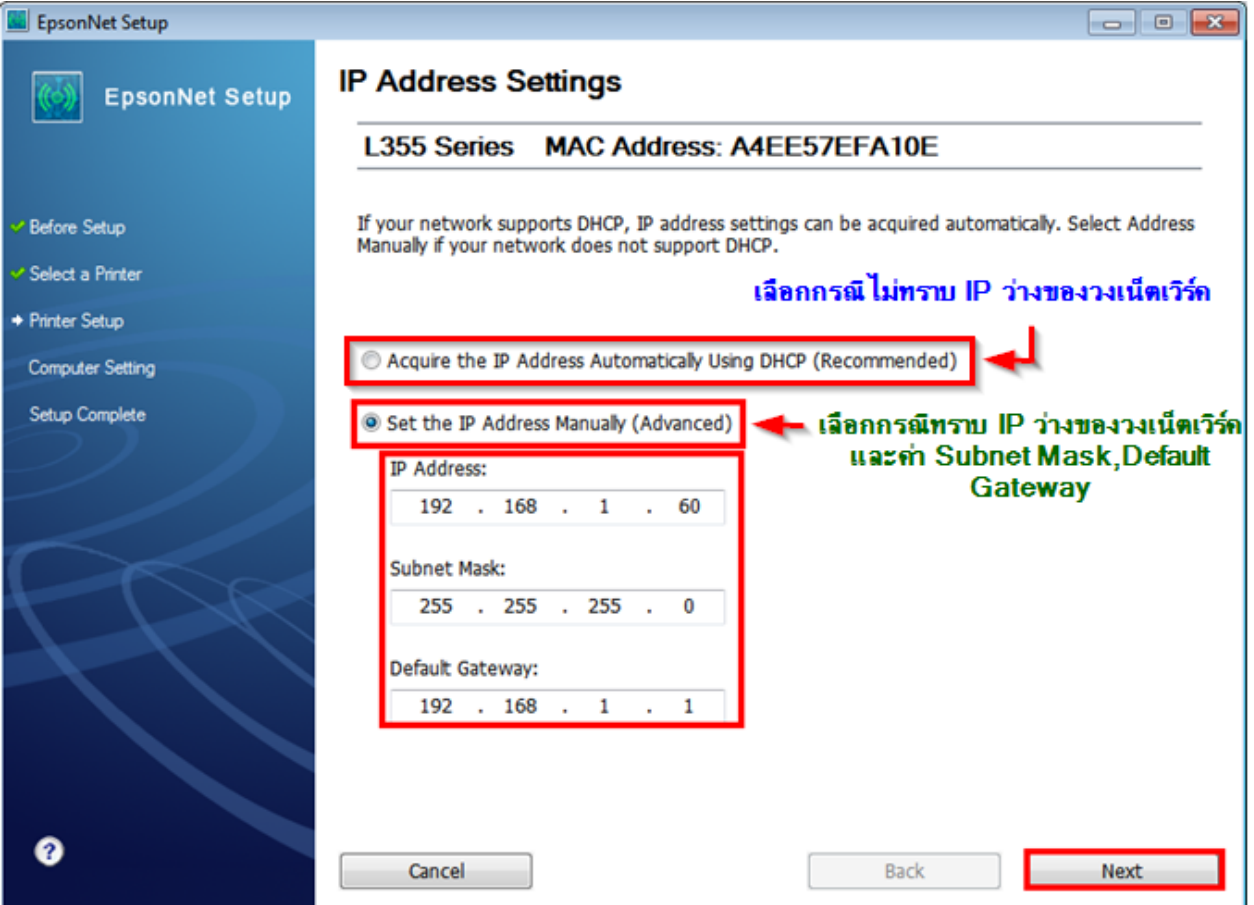

**หมายเหตุ** : หากไม่ปรากฎหน้าต่าง ตามรูปด้านบน ให้ทำการ

1.ปิด Anti Virus หรือ Windows Firewall และเริ่มการติดตั้งใหม่

2.รเีซต็ Wi-Fi ของเครื่องพิมพ์ หรือ ปิด-เปิด Router และเริ่มการติดตั้งใหม่

3.ให้ใช้สาย LAN เชื่อมต่อระหว่าง **คอมพิวเตอร์** กับ Router แทนการใช้ Wi-Fi และ ปิดการใช้ Wi-Fi เพื่อใช้ LAN อย่างเดียว **(ส าหรบัการตดิตงั้ครงั้แรกเทา่ นนั้ หลงัจากตดิตงั้เสร็จแลว้สามารถดงึสาย LAN ออกได้เลย)** แล ้วติดตั้งไดร์เวอร์อีก

ครั้ง เนื่องจากการใช้งานผ่าน Wi-Fi ของ Windows 7,8 จะมี Security ค่อนข้างสง ทำให้การติดตั้งค่อนข้างยากกว่า Windows อื่นๆ

ี่ 4.ลองเปลี่ยนคอมพิวเตอร์ในการเชื่อมต่อ

5.หากยังไม่ได้ กรุณาติดต่อทาง Router เพื่อตรวจสอบสิทธิ์ในการเข้าถึงข้อมูล เช่น Security ของ Router ว่าเซ็ตค่าเป็นอะไร หรือ ลด Security ของ Router ดูเชน่ เปลยี่ นจาก WPA2 PSK เป็น WPA PSK หรือ WEP

**วธิกี ารรเีซ็ต Wi-Fi** : ให ้ท าการปิดเครื่องพิมพ์ก่อน หลังจากนั้น **กดปุ่ ม เปิด-ปิด เครื่อง พรอ้ มป่มุ สญั ลกัษณร์ูปตวั i** (ดังรูปภาพ) **\*\*กด 2 ปุ่ม พร้อมกัน 5 วินาทีแล้วปล่อยมือ\*\*** หลังจากนั้นเริ่มการติดตั้งใหม่จากแผ่นซีดีไดร์เวอร์อีกครั้ง

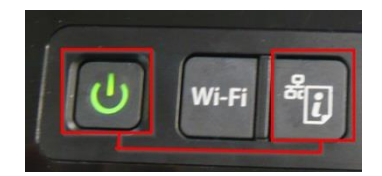

## 23.แต่ถ้าสามารถใส่ IP Prnter ได้แล้ว จะปรากฎหน้าต่างดังรูป รอสักครู่

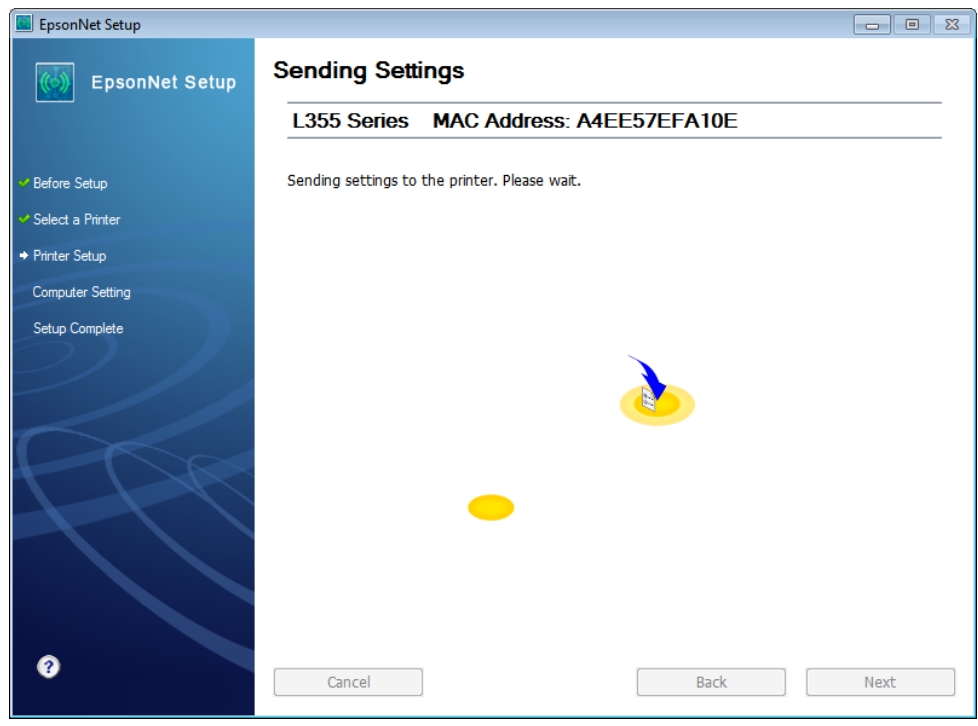

# ่ 24.จะปรากฎหน้าต่างดังรูป รอสักครู่

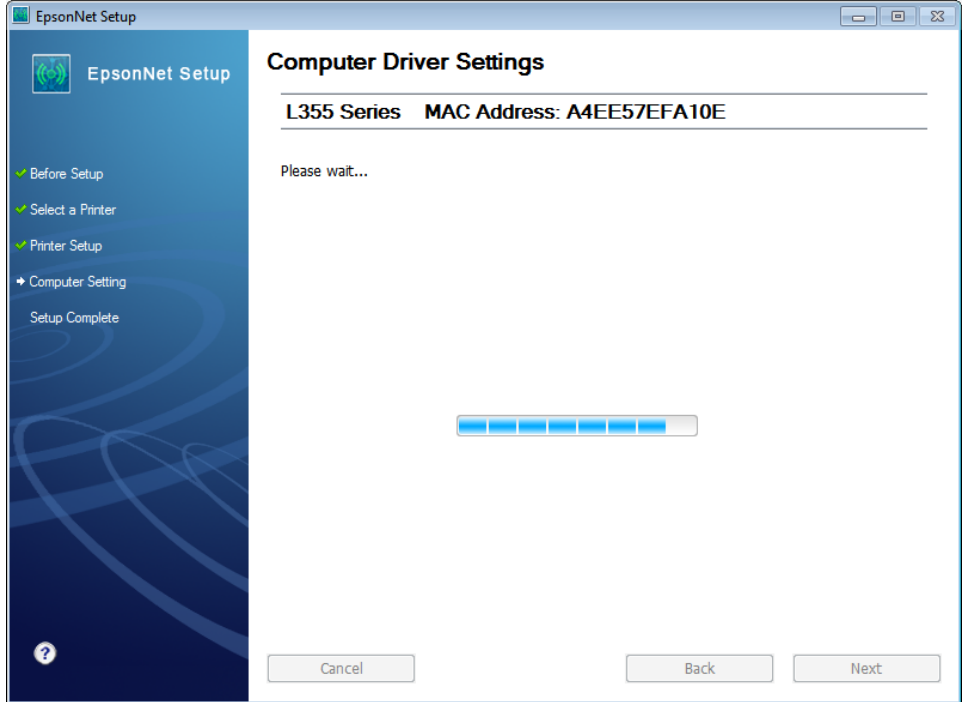

25. คลิก **OK** จากนั้นให้ถอดสาย USB (หากปรากฎหน้าต่างนี้)

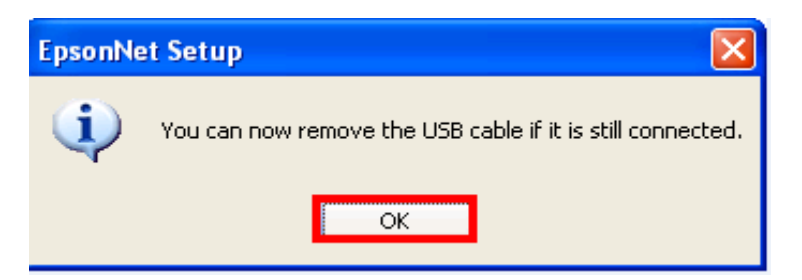

# 6.คลิกที่ **Print Test Page** เพอื่ ทดสอบการเชอื่ มตอ่ จากนัน้ คลกิ **Finish**

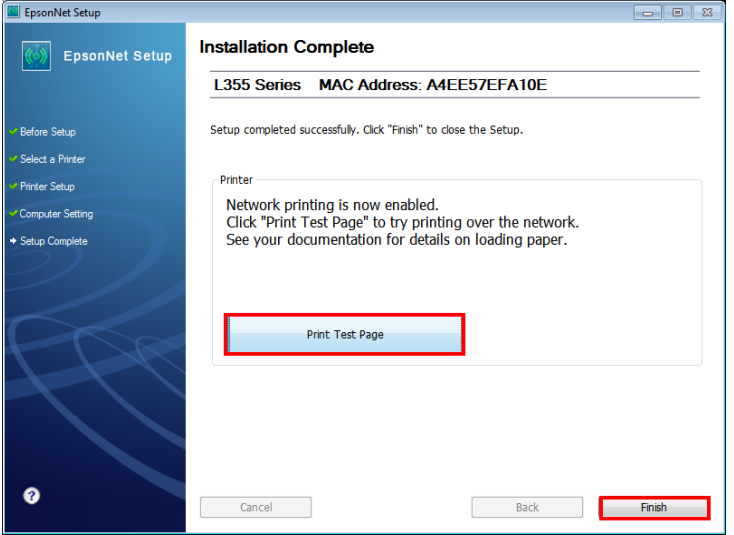

#### 27.คลิก **Next**

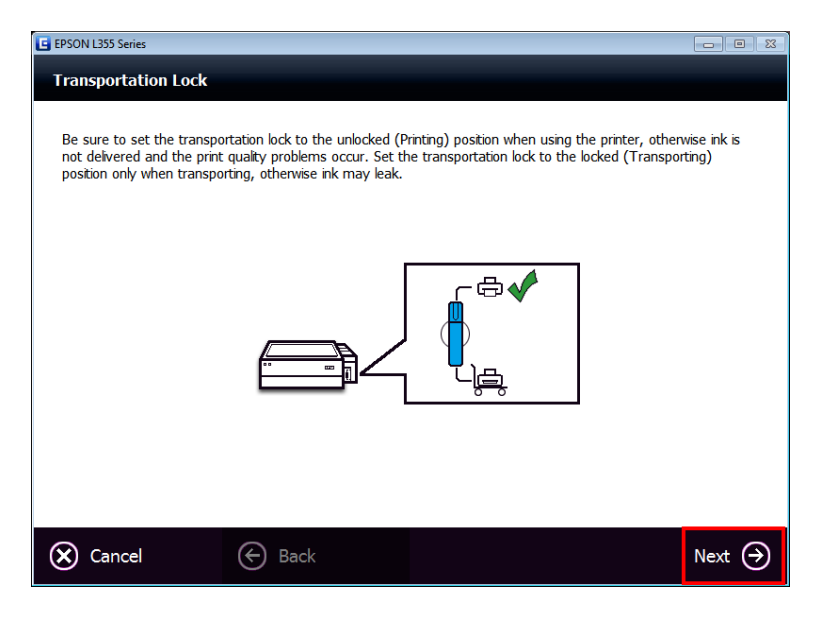

#### 8.คลิก **Cancel**

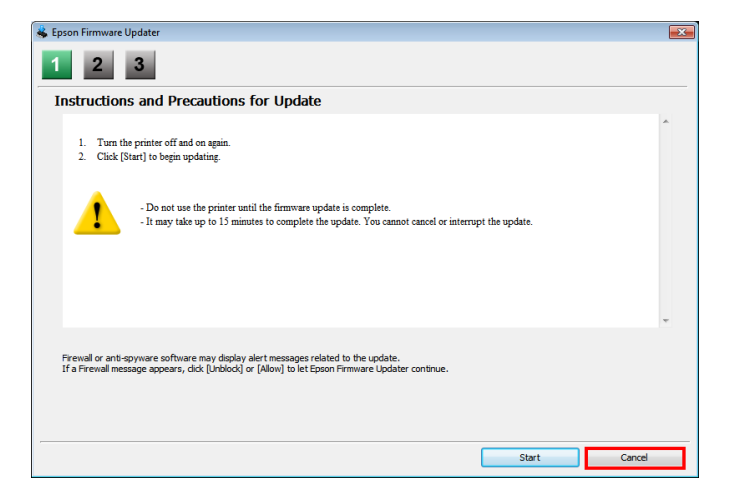

### .คลิก **Yes**

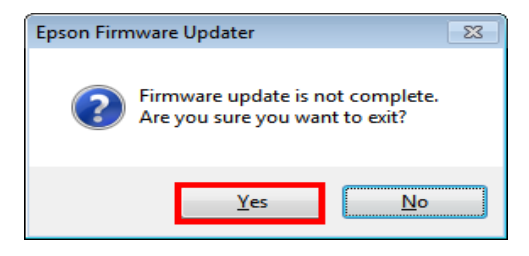

# .คลิก **Do not install** จากนั้นคลิก **Next**

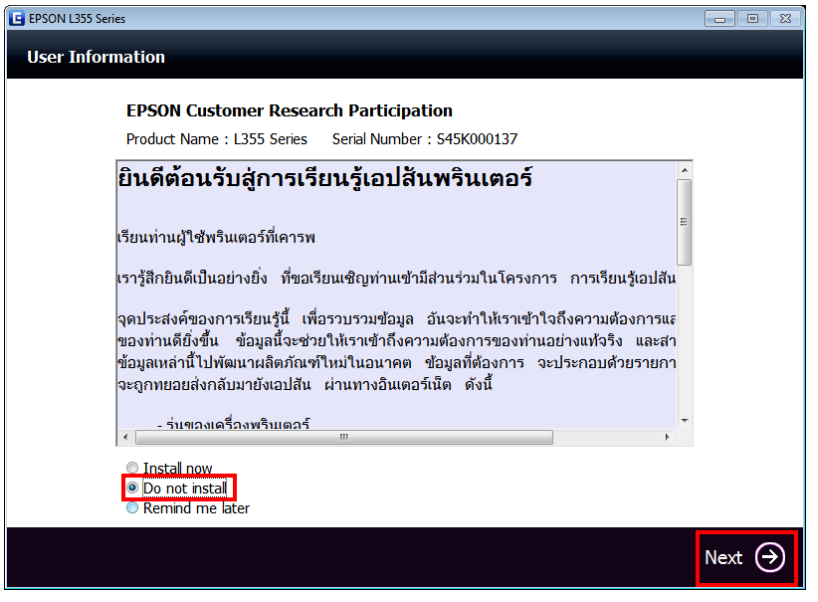

#### .คลิก **Next**

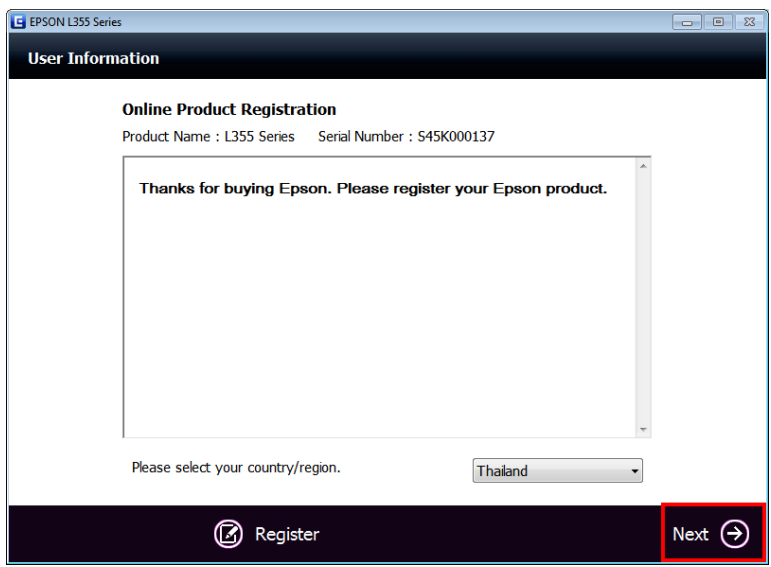

#### .คลิก **Exit**

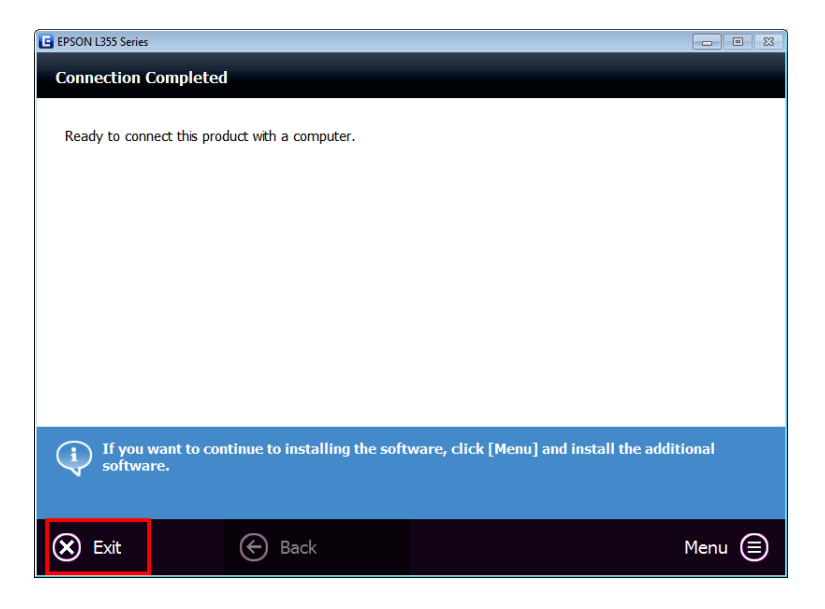

#### .คลิก **OK**

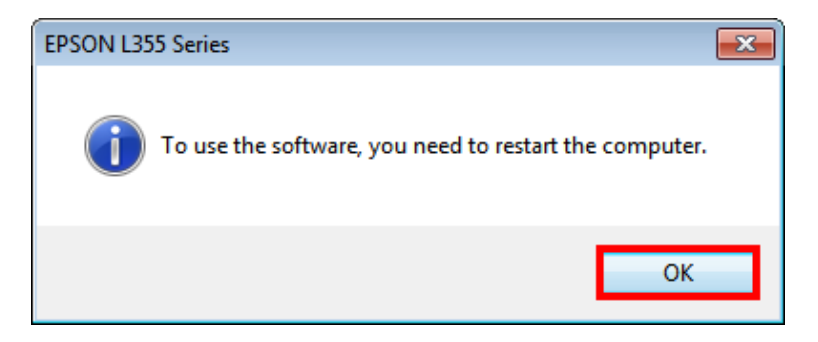